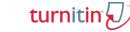

# Manage Turnitin QuickMarks

# **Open Feedback Studio**

Open Feedback Studio from a specific student assignment submission in a course in your Learning Management System. The Document Viewer will open.

# Open QuickMark Manager

In Feedback Studio, QuickMark Manager can be access in either one of two ways: the Document Viewer QuickMark button or QuickMarks in the righthand panel.

### Document Viewer QuickMark Button

- 1) Click anywhere in the document viewer.
- 2) Click the QuickMark button
- 3) Click **Settings** in the upper righthand corner. QuickMark Manager will open in a popup window.

### **Righthand Panel**

- 1) Click **QuickMark** I in the Instructor Feedback Layer Group.
- 2) Click **Settings** in the upper righthand corner. QuickMark Manager will open in popup window.

# Manage QuickMarks

The manager menu is located in the upper lefthand corner of the popup.

Click **Menu** to reveal menu Options. Options include: Create New Set, Upload Set, Rename Set, Delete Set, Download Set. These options will be followed by a list of QuickMark Sets already configured in QuickMark Manager.

NOTE: Some of the options listed are greyed out. All users

(instructors/admins) have the ability to create a new set and upload a set. However, users can only rename, delete, and download those

sets that they themselves have created. If a set is selected which cannot be edited, a lock will appear to the right of set name.

# Create a New Set

- 1) Click Menu
- 2) Select Create New Set.
- 3) Type the Name of set in the text field.
- Click Save. The set now appears in the Menu dropdown.

NOTE: If the set is selected, the lock is replaced by an

edit button. Click **Edit** to rename the set. Click **Menu** to reveal more options. Options that were greyed out for sets created and shared by other users are available for the newly created set.

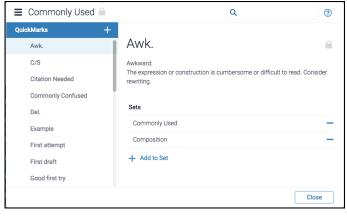

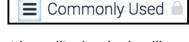

| Create New Set |      |
|----------------|------|
|                |      |
| Cancel         | Save |

# Manage Turnitin QuickMarks

# turnitin

?

Close

?

## Add an Existing QuickMark to a Set

Quick Marks can be added to multiple sets. To add an existing QuickMark to a set, locate the QuickMark

Specific QuickMarks are accessed by selecting the set to which the QuickMark belongs and then selecting the specific mark OR selecting **All** (which reveals all QuickMarks) and finding the QuickMark in the long list that appears.

Search: Another way to access a specific QuickMark is to use the Search field. Search is scanning

the description field of all QuickMarks to return search results.

| Commonly Used |          |  |
|---------------|----------|--|
|               | <b>4</b> |  |

■ Commonly Used

Citation Needed

Example

First attempt

Commonly Confused

QuickMarks

Awk C/S Citation Needed

BIUØ

Please use the link below to find links to information regarding specific citation

Q

styles: http://www.plagiarism.org/plag\_article\_citation\_styles.html

Cite Source:

Sets

Format

+ Add to Set

Commonly Used

- 1) Select a QuickMark. The details for that mark appear in the QuickMark Viewer.
- 2) Click **Add to Set**, then select a set from the list. The set will appear in the QuickMark Set list. **NOTE:** To delete a

QuickMark from a set, click the **Minus Sign** to the right of the set name. To archive a QuickMark, add the QuickMark to the **Archive** set and remove it from all other sets.

# Create a New QuickMark

- 1) Click Menu
- Select the Set to which you would like to add the QuickMark.
- 3) Click Add 🕂 at the top of the QuickMark list.
- 4) Type in **QuickMark Title** and **Description**.
- 5) Click **Save**. To cancel the creation of the mark, click Cancel.

**NOTE:** Remember that QuickMarks can be easily created while adding comments to student papers.

Anytime that a comment is added to a paper that will be reused, click **Convert to QuickMark**.

# Assign Criterion B I U Ø This is an excellent use of a metaphor.

Cancel

# Share QuickMarks

Sets that have been created by a user can be shared by that user with other users.

| Download                                                                                                    | Upload                                                                                                    |
|----------------------------------------------------------------------------------------------------|----------------------------------------------------------------------------------------------------|
| <ol> <li>Select Menu .</li> <li>Select the Set from the Menu.</li> <li>Click Menu again. Select Download Set.<br/>A .qms file will download to your<br/>computer.</li> </ol> | <ol> <li>Select Menu .</li> <li>Select Upload Set.</li> <li>Drag and Drop or Locate and Open a .qms file.</li> </ol> |

**NOTE:** .qms files cannot be opened by users. These files should be saved to send to other users for uploading.

© 2017 Turnitin, LLC. All rights reserved.